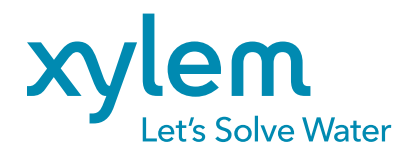

Technical Note H-5221 Firmware Update • D117 November 2, 2018

# Installation of Firmware Updates on H-2221 GOES Transmitters

# **INTRODUCTION**

The intent of this document is to provide **WaterLOG H-2221 GOES transmitter** customers with instructions for updating the transmitter's firmware in order to restore communications with the GOES satellite. Some transmitters stopped communicating with the satellite on 21 October 2018 due to an issue with a GPS receiver on the circuit board that delivers time information to both the logged data and the transmissions. The satellite will not receive transmissions whose time stamp is not consistent with its own.

The H-2221 transmitters are most often used as an integrated component of the WaterLOG H-522+ dataloggers, and this document is written about that specific system. However, any system, such as a Storm 3, that may be using the H-2221 GOES transmitter may have experienced interrupted transmissions, and the transmitter can be updated using instructions herein.

H-522+ dataloggers manufactured prior to October 2014 are the most susceptible to this interruption, because the integrated transmitters contain an older GPS receiver technology than more recent models. It may be necessary in the future, however, to update all models, and these same instructions could be used for that purpose. Customers are always welcome to send dataloggers in to a YSI repair center for the firmware upgrade, but this may incur service charges.

In the interest of saving both time and money for customers, and since the procedure is a safe one when performed by a skilled technician, we decided to provide these instructions rather than requiring that the upgrades be performed by a YSI repair center technician. Technical support is always at the service of customers who want to ask questions about this procedure, however, and customers uncomfortable with handling electronics are not advised to proceed.

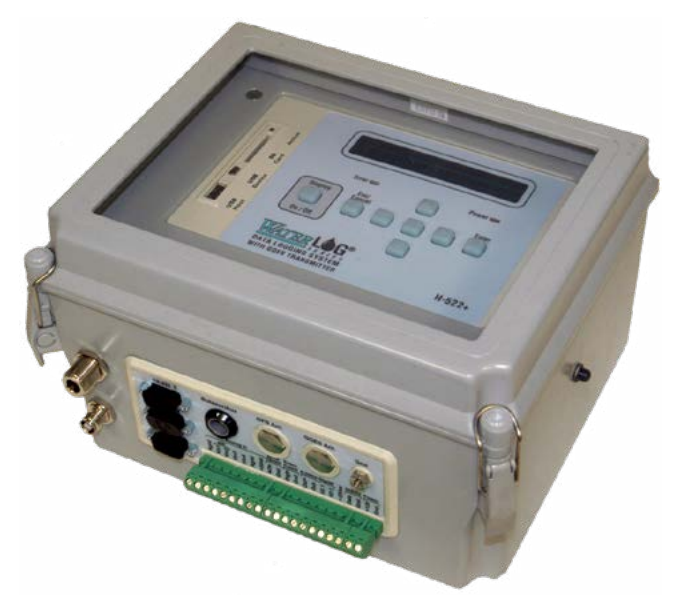

**H-522+** Datalogger

### **TECHNICAL NOTE CONTENTS:**

- 2. Do You Need the Update?
- 3. Safety Precautions
- Materials Required 4.
- 5. Downloading the Firmware
- 9. Firmware Installation
- 14. Verification and Testing

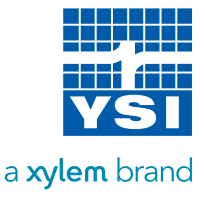

# HOW DO I KNOW IF MY UNIT NEEDS THE UPDATE?

The most obvious answer is that a unit lost transmission while it was deployed in the field. However, not all units require this update. To help customers prioritize their workflow, and avoid doing unnecessary updates or repairs, we have prepared a decision chart to help identify affected units. In general, units manufactured before October 2014 are affected. But there are exceptions, such as if a unit has previously been in for repair and had a board replaced, or is so old (e.g., 2009) that it actually has a different transmitter technology. In all cases the best way to tell is to test its ability to transmit. Selecting units to test can also be prioritized using the decision chart provided here.

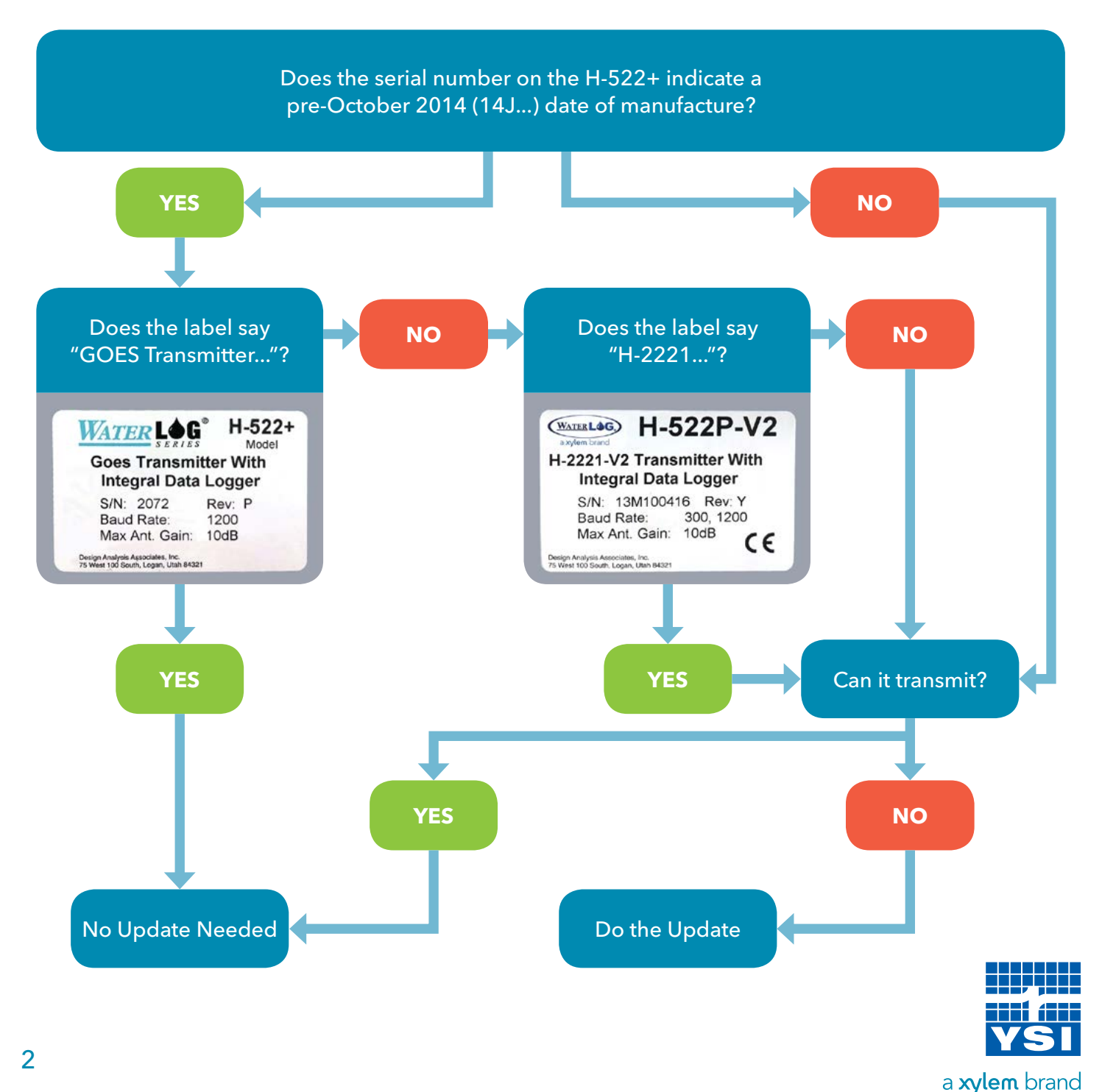

<sup>© 2018</sup> YSI, a Xylem brand

# SAFETY PRECAUTIONS

ESD stands for ElectroStatic Discharge, the common phenomenon that most of us call a "shock," such as when one walks across a carpeted room and touches a door knob. While one might feel this effect very briefly, it is not dangerous to our personal health.

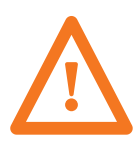

If you have been advised by your doctor to be careful about such discharges (*e.g.*, if you wear a pacemaker), you should take that into consideration when choosing to perform this procedure.

For electronic equipment, the electronic components on the circuit board are sensitive to ESD and if they receive a shock it can do permanent damage.

Personnel performing this firmware installation will access a circuit board, and thus should operate in accordance with ESD training provided by their organizations.

### **Some guidelines that are helpful for protecting the equipment include:**

- Apply all effort to not touch the circuit board
- Touch something tied to earth ground before opening equipment (e.g. metal water line, system grounding wire, etc.)
- Personnel may choose to wear an ESD wrist strap that is connected to earth ground
- Operate in an environment of humidity above 20%
- Prevent letting dust or debris get into the equipment during disassembly and reassembly to access the board.

Finally, note that loggers and transmitters older than two years are no longer under warranty, and any damage that may occur during this procedure is not covered under the original warranty. The user assumes all risks for such damages, but as described above the primary mitigation steps regard avoidance of ESD. Other considerations are that the inside of the machine is kept clean and dry during the installation process.

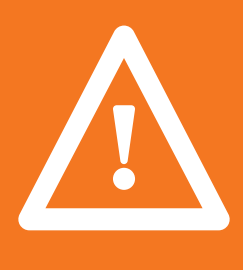

# **CAUTION**

**All work should be done following proper ESD protocols.**

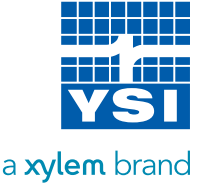

# HARDWARE REQUIRED

In order to successfully update firmware on the H-221 GOES transmitter, you will need to have access to the H-522 datalogger as well as a 12V DC power supply or battery. Part of the update involves cycling power to the system. Additionally, the following tools and parts are needed:

- 1/8 inch hex key (Allen wrench)
- USB-A Male to USB-B Male cable
- PC with Windows 7 or 10 OS

After the firmware update is complete, you can verify that it was successful by communicating with the datalogger using a terminal emulator on your PC. The communication cable and NULL modem adapter included with the data logger will be needed for this verification:

- RS-232 serial cable
- NULL modem adapter
- Serial to USB adapter (if your computer does not have a serial port)

### SOFTWARE REQUIRED

The recommended PC operating system is either Windows 7 or Windows 10. While another version of Windows may work, YSI has not verified any other operating systems for this update.

- H-2221 Firmware Update Utility V2.2.6 or later (found here[: https://www.ysi.com/goes-support\)](https://www.ysi.com/goes-support)
- Terminal emulation program (Tera Term or HyperTerminal)
	- Tera Term is recommended as it is a free download and should not require admin privileges
	- HyperTerminal is another option which may already be installed on some computers; however, it is not free to download

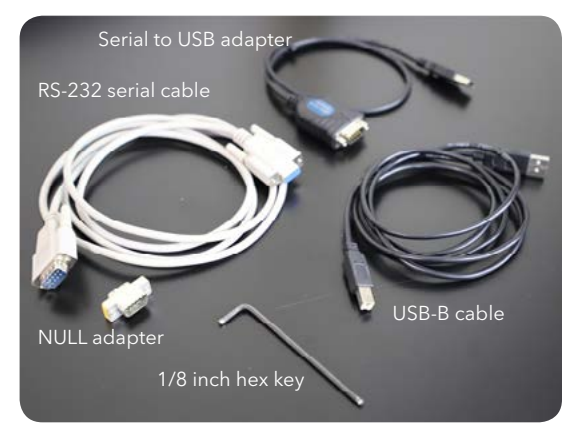

Hardware required for the firmware update.

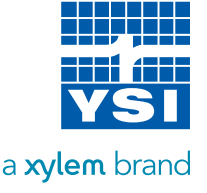

# DOWNLOADING FIRMWARE

The first version of this software, V2.2.6, requires administrator access to your operating system. Later versions in development at the time of publication of this document are expected to not have that requirement. Those versions will be downloaded in the same manner.

In order to run the firmware installer[, this specific version of](http://javadl.oracle.com/webapps/download/AutoDL?BundleId=235725_2787e4a523244c269598db4e85c51e0c) **Java [software](http://javadl.oracle.com/webapps/download/AutoDL?BundleId=235725_2787e4a523244c269598db4e85c51e0c)** must be installed on your PC.

It is HIGHLY recommended that you download, install, and launch the **Update Utility** in the office BEFORE going to the field to ensure that it is installed successfully and running.

### **10 Steps to Download and Install the Firmware Update Utility:**

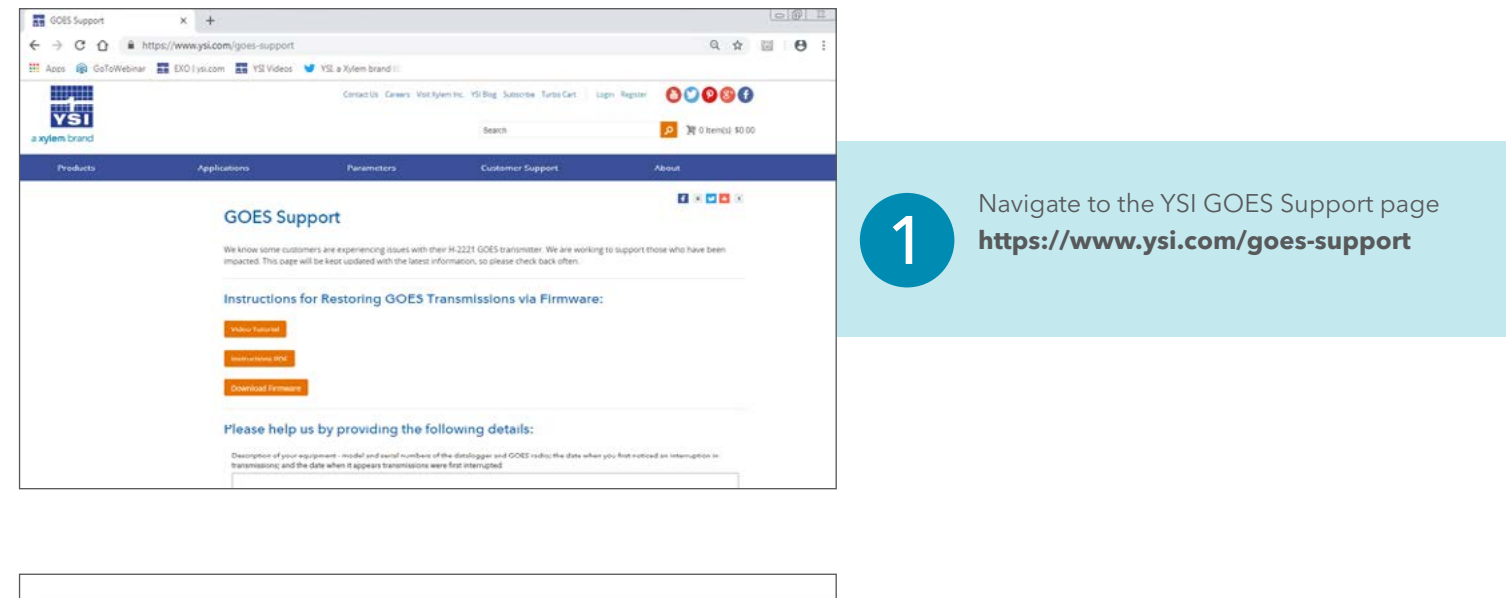

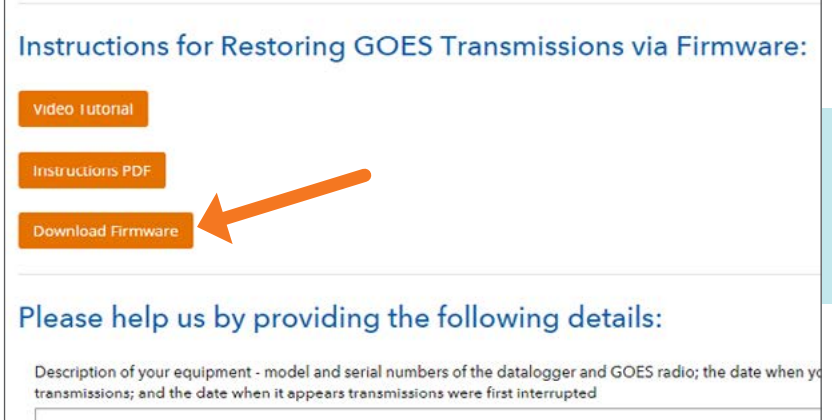

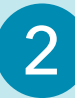

Click on the **Download Firmware** link in the firmware column of the download page and save to your PC.

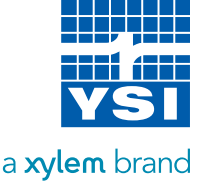

5

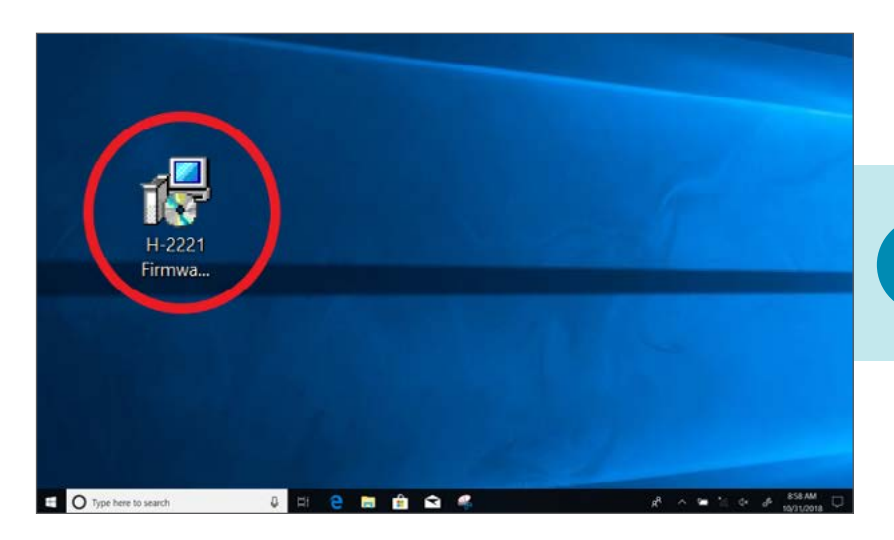

3

Click on the **H-2221 Firmware Setup.exe** to begin the installation of the Update Utility.

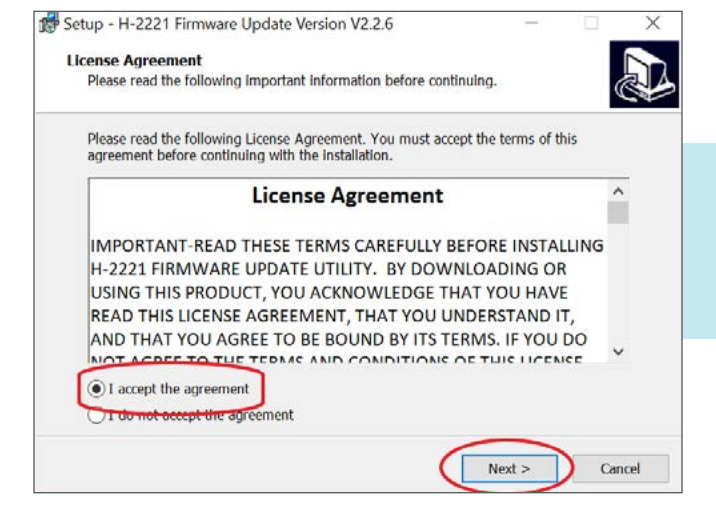

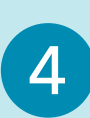

A new window will appear with the License Agreement. Select "I accept the agreement" and click **Next**.

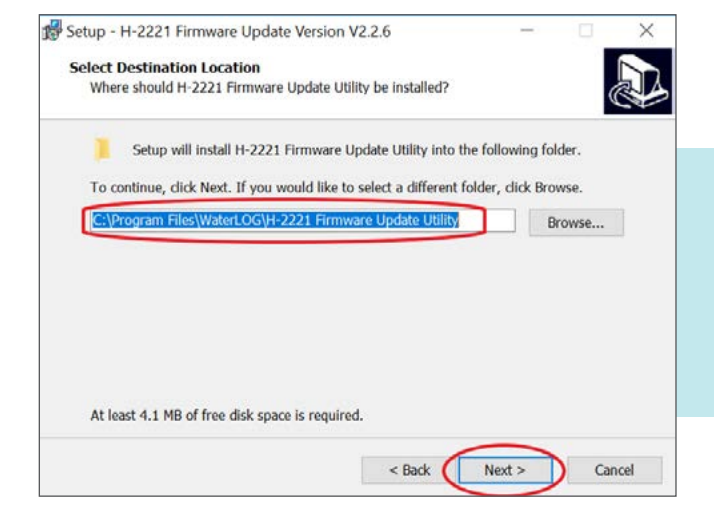

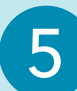

Take note of or modify the install location for the program. The location must be on the local PC hard drive. After the location is determined, click **Next**. \**Not all computers will show this step.*

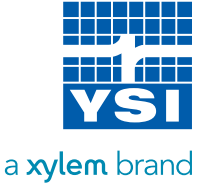

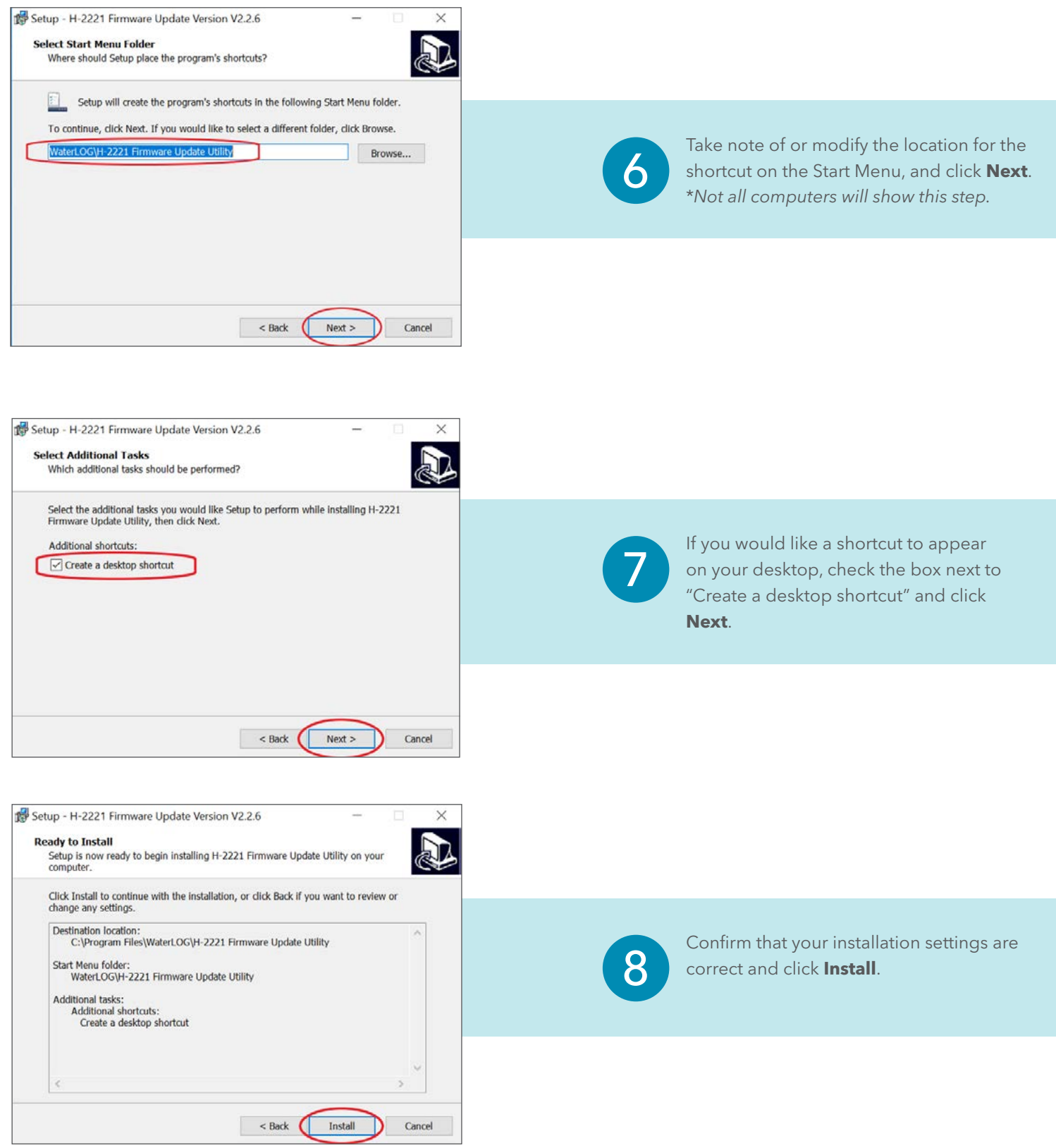

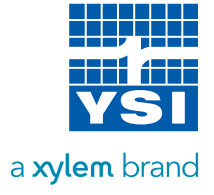

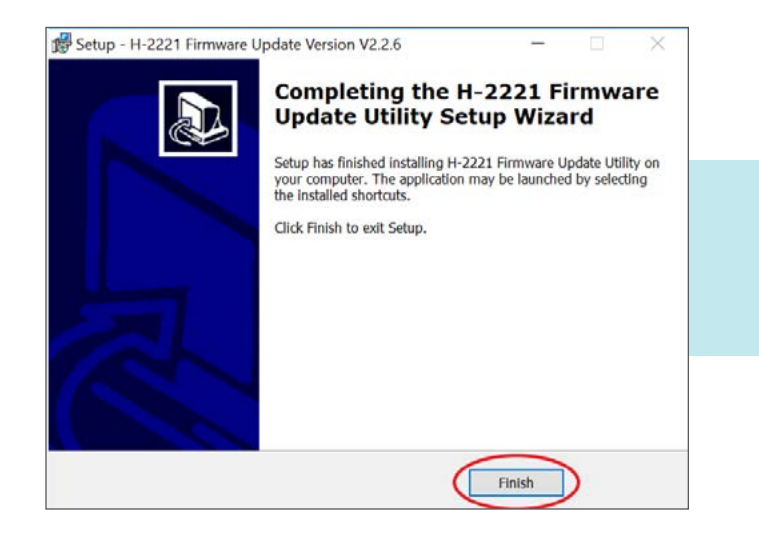

9

Once the installation is complete, click **Finish**.

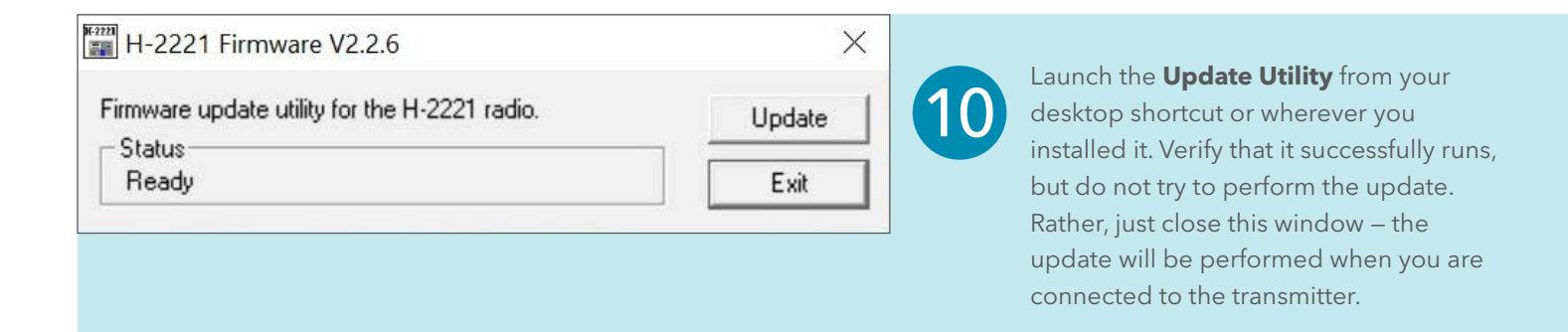

**REMINDER:** These steps should be completed BEFORE going to the field to perform the update.

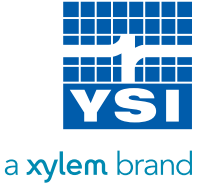

### FIRMWARE INSTALLATION

The following section provides disassembly instructions for H-522 and H-522+ data loggers to gain access to the internal H-2221 GOES transmitter. If you have a separate H-2221 enclosure, you can disregard the H-522 disassembly instructions.

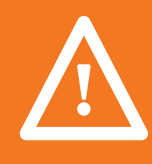

### **CAUTION**

**This update involves gaining access to the inside of the datalogger and exposing circuit boards. Make every effort to ensure no debris or liquids make contact with these sensitive internal components. Also, try your best to ground yourself before proceeding. Electrostatic can damage these components.**

**14 Steps to Perform the H-2221 Firmware Update:**

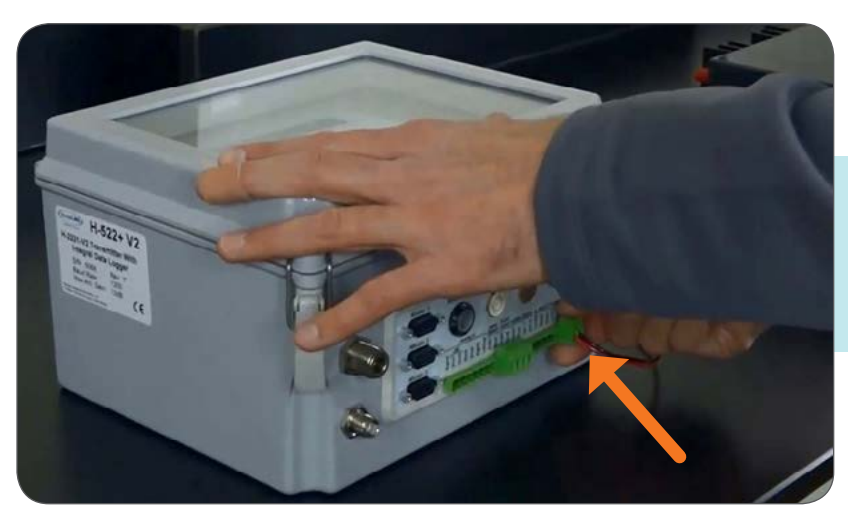

1

Remove the power supply from the main terminal on the bottom of the datalogger.

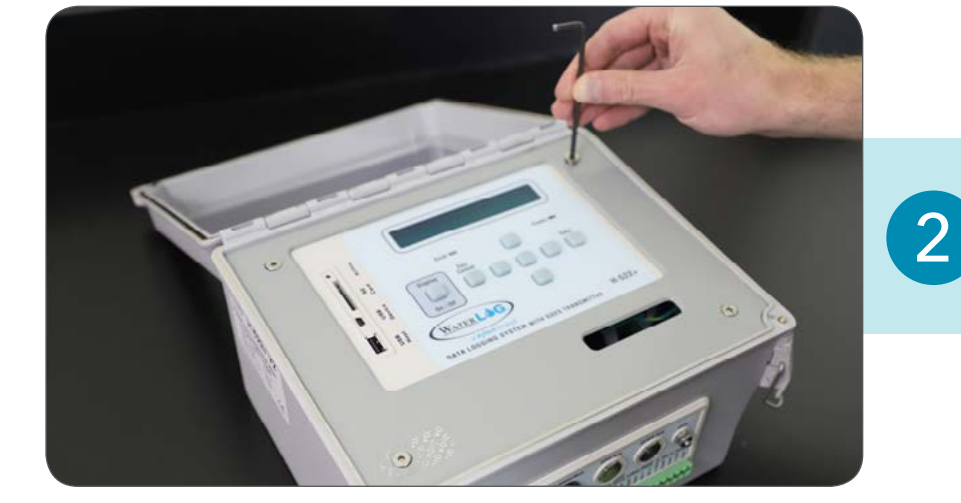

Remove the 4 screws using a 1/8" Allen wrench. You may need to puncture or remove the Void Warranty sticker.

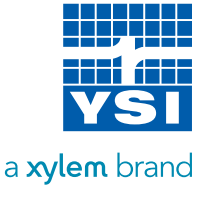

9

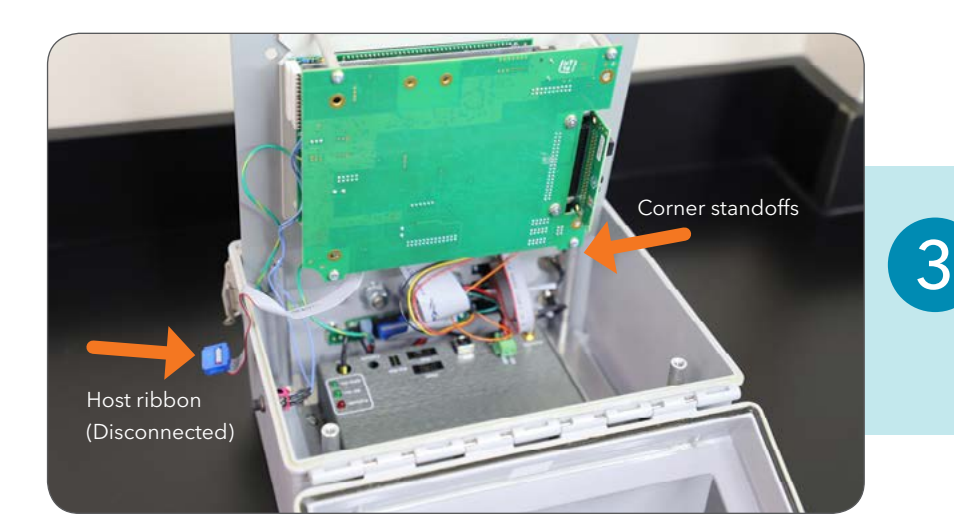

Lift up the display panel and carefully wedge it between the standoffs and the bottom of the enclosure as shown. The "Host" ribbon cable can be unplugged for more wiggle room.

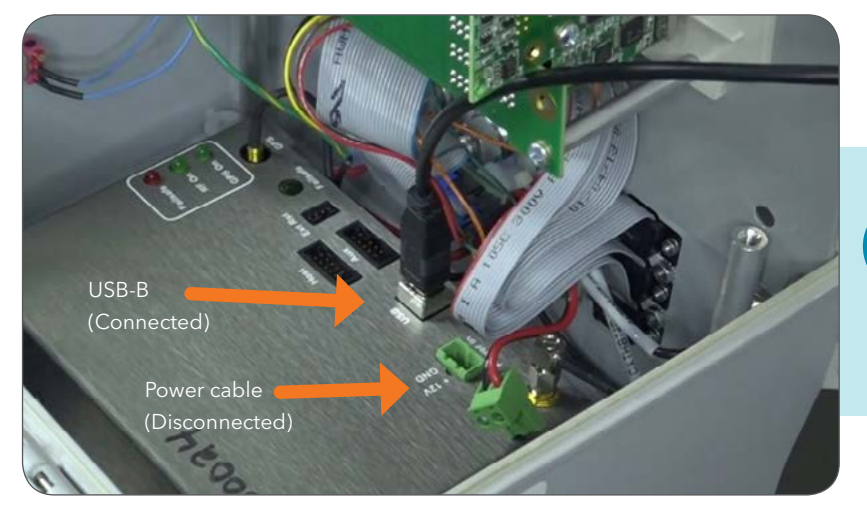

# $\boldsymbol{\varDelta}$

Remove the power cable from the terminal on the transmitter. Then plug the USB-B cable into the USB port on the transmitter and a PC containing the H-2221 Firmware Update utility.

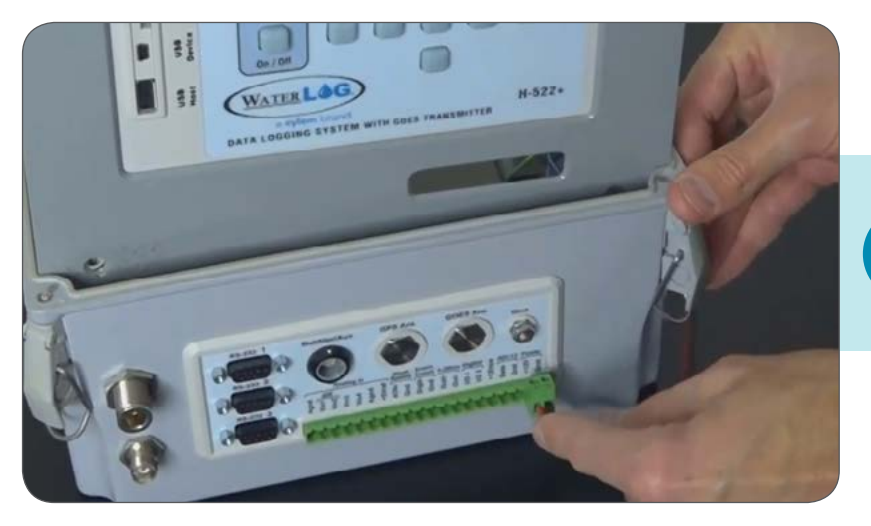

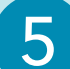

Apply power back to the **main terminal** on the bottom of the datalogger.

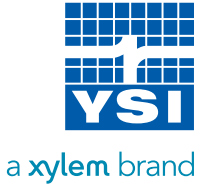

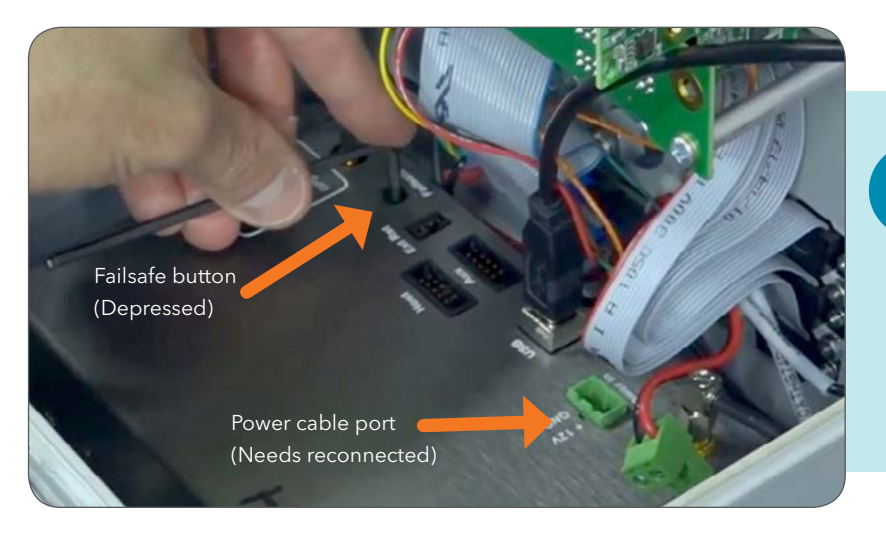

# 6

7

Press and hold the **Failsafe button** while reconnecting the power cable to the terminal on the transmitter (should feel a click when depressed). After power has been reconnected, release the Failsafe button.

*\*If successful, NO lights should be on or flashing on the transmitter.*

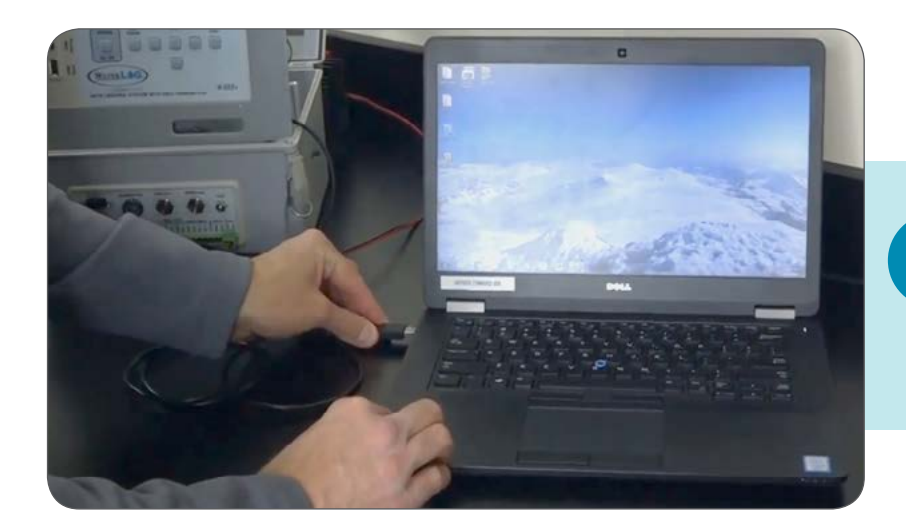

### Plug the other end of the USB cable (USB-A connector) to your PC. The first time you perform this step, you will see the driver installation window pop up. There is no action you need to take.

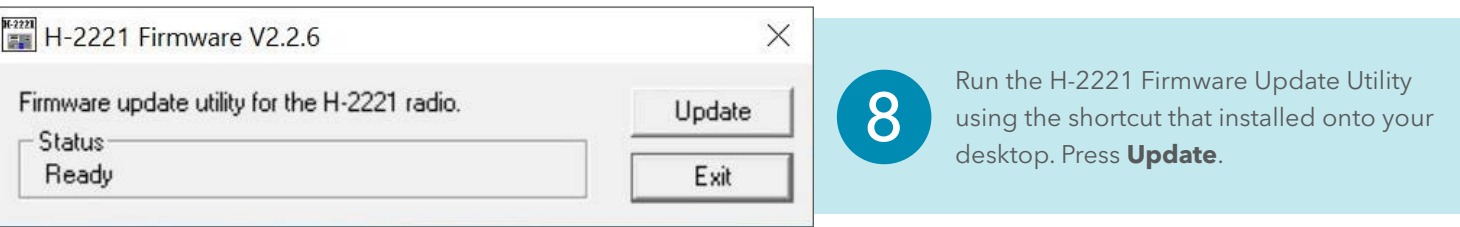

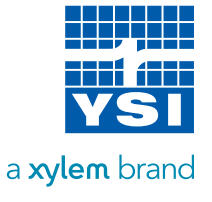

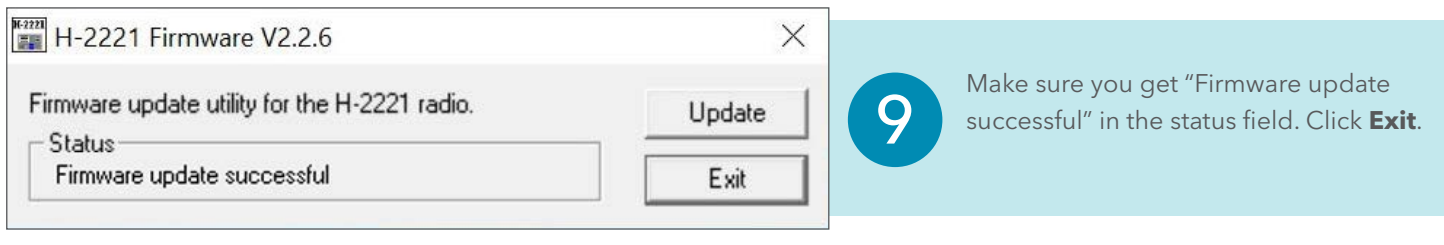

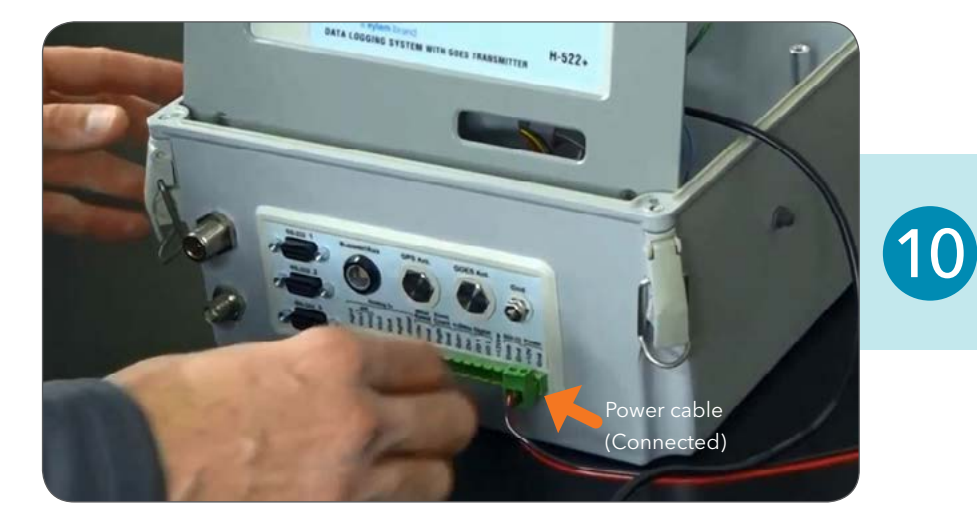

### Disconnect power from the main terminal on the bottom of the datalogger.

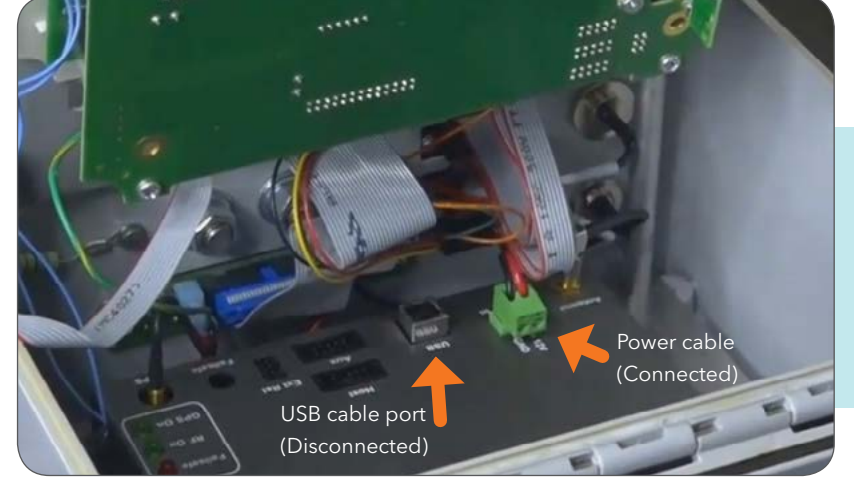

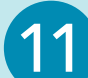

Disconnect the USB-B cable from the transmitter, and plug in any internal cables that may have been disconnected during this process (such as the Host ribbon cable).

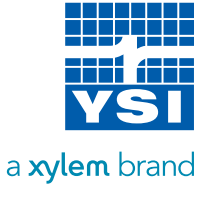

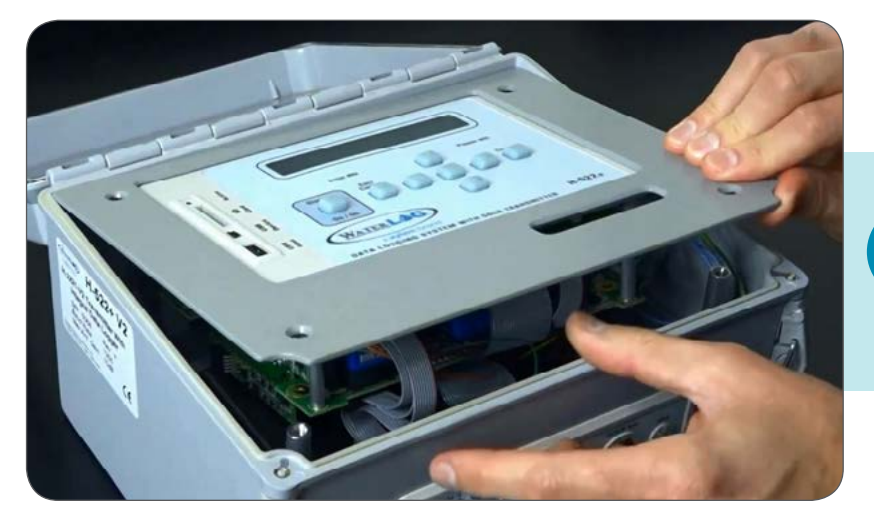

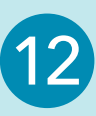

Carefully lay the display panel back in place while making sure the internal cables are not going to be pinched by the USB board or standoffs.

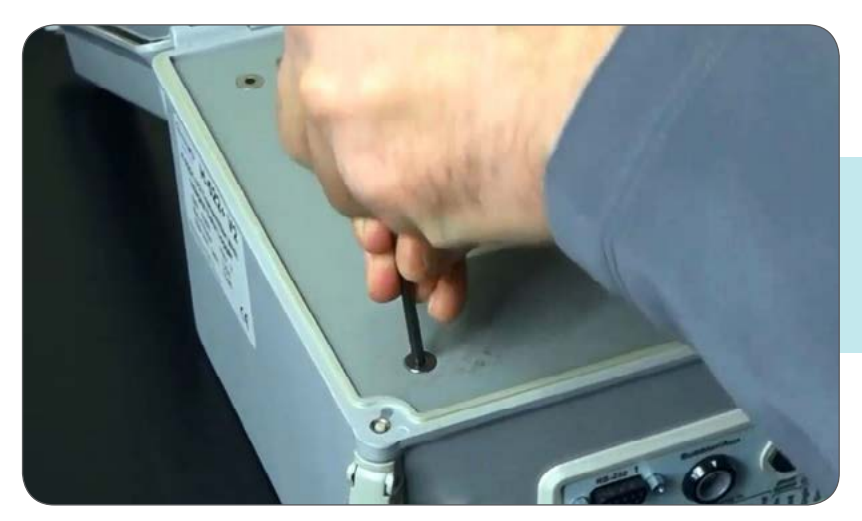

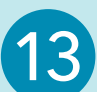

Replace the 4 screws using a 1/8" Allen wrench.

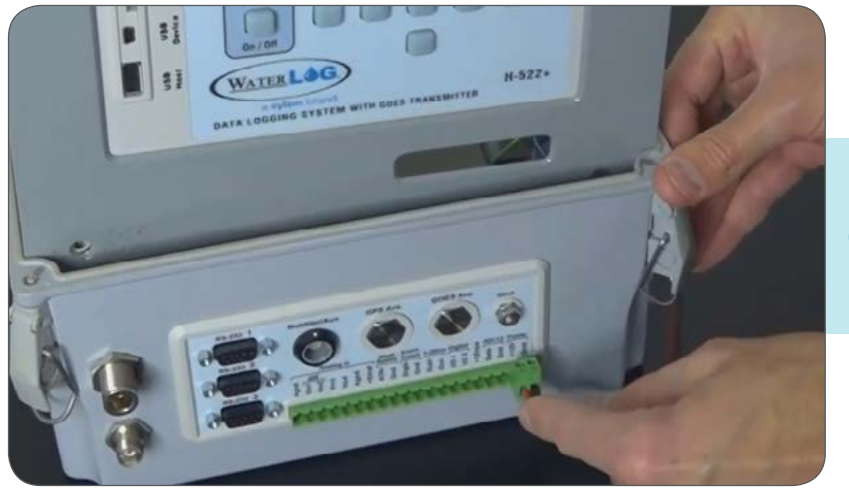

The H-2221 transmitter has now been updated to Firmware V2.2.6. In order to verify that the update was successful and perform a test transmission, proceed to the next section.

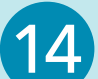

Apply power back to the main terminal on the bottom of the datalogger.

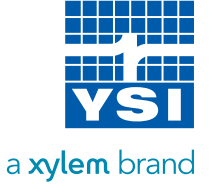

# VERIFICATION AND TESTING

In this section, you will verify that the GOES transmitter is updated and functioning properly. The transmitter must be updated prior to performing these steps. This section covers three parts:

- Verification that the firmware update was successful
- Verification of GPS sync
- Verification of successful transmission (testing the GOES transmitter after performing the firmware update)

It is HIGHLY recommended to test the transmitter prior to leaving the site or reinstalling in the field.

### **Connect the Datalogger to Your PC**

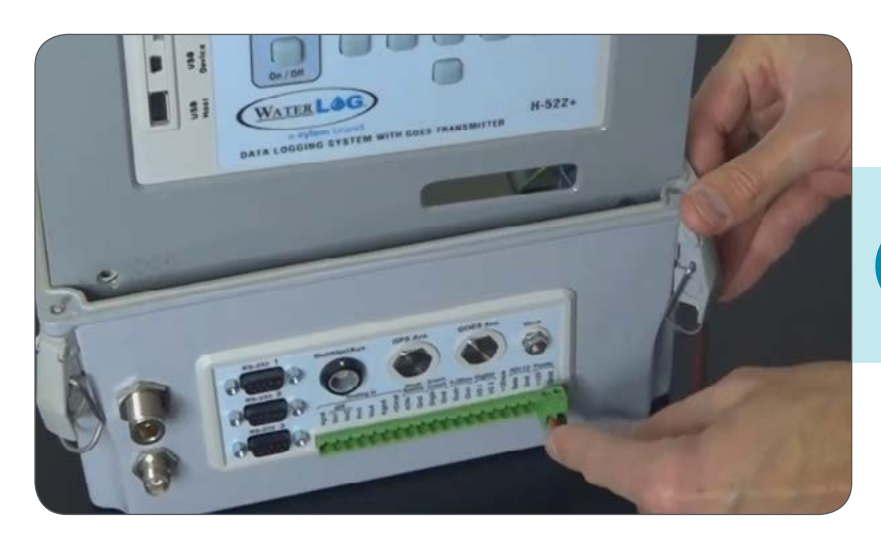

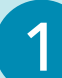

Apply power back to the datalogger if it is not already on.

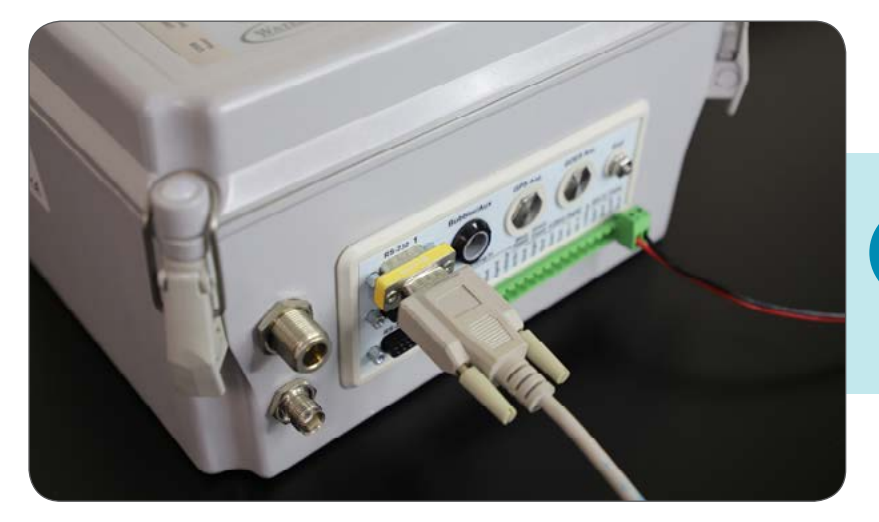

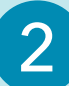

Connect the serial cable with NULL modem adapter to the datalogger. These parts were included with the datalogger purchase.

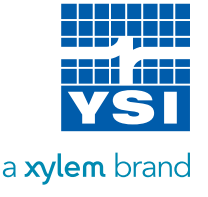

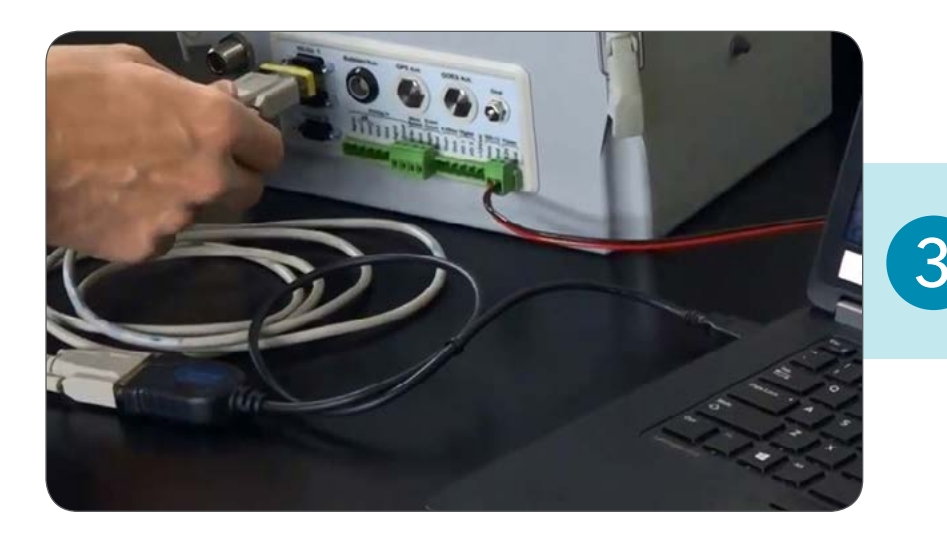

Connect the other end of the serial cable to your PC. You may need to use a serialto-USB adapter to accomplish this.

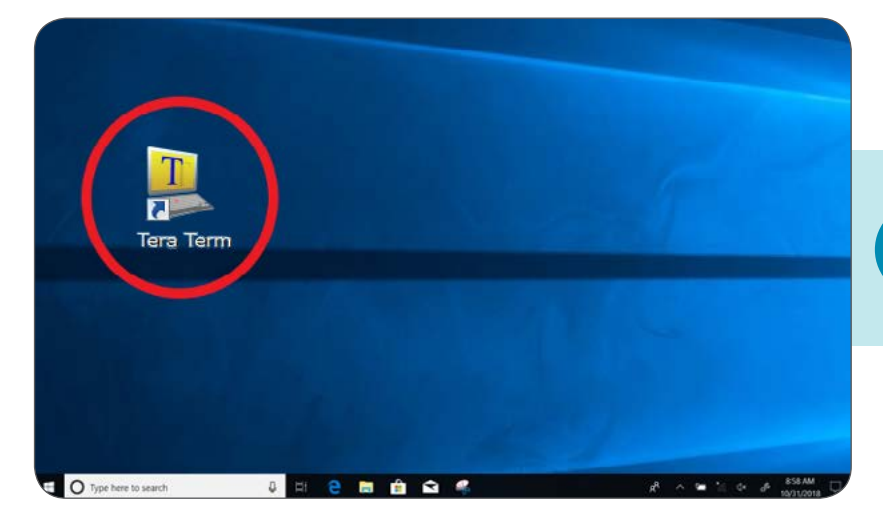

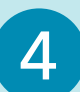

Open a terminal emulator on your PC (Tera Term is recommended).

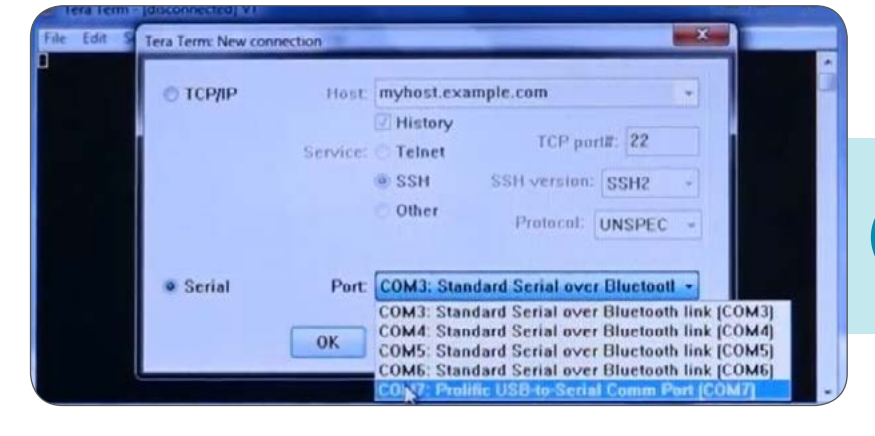

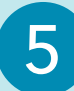

Select the proper Com Port and click **OK**. Press the Enter Key to get to the main menu.

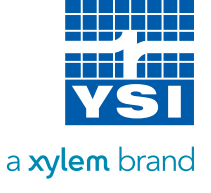

#### **Verify the H-2221 Firmware Update**

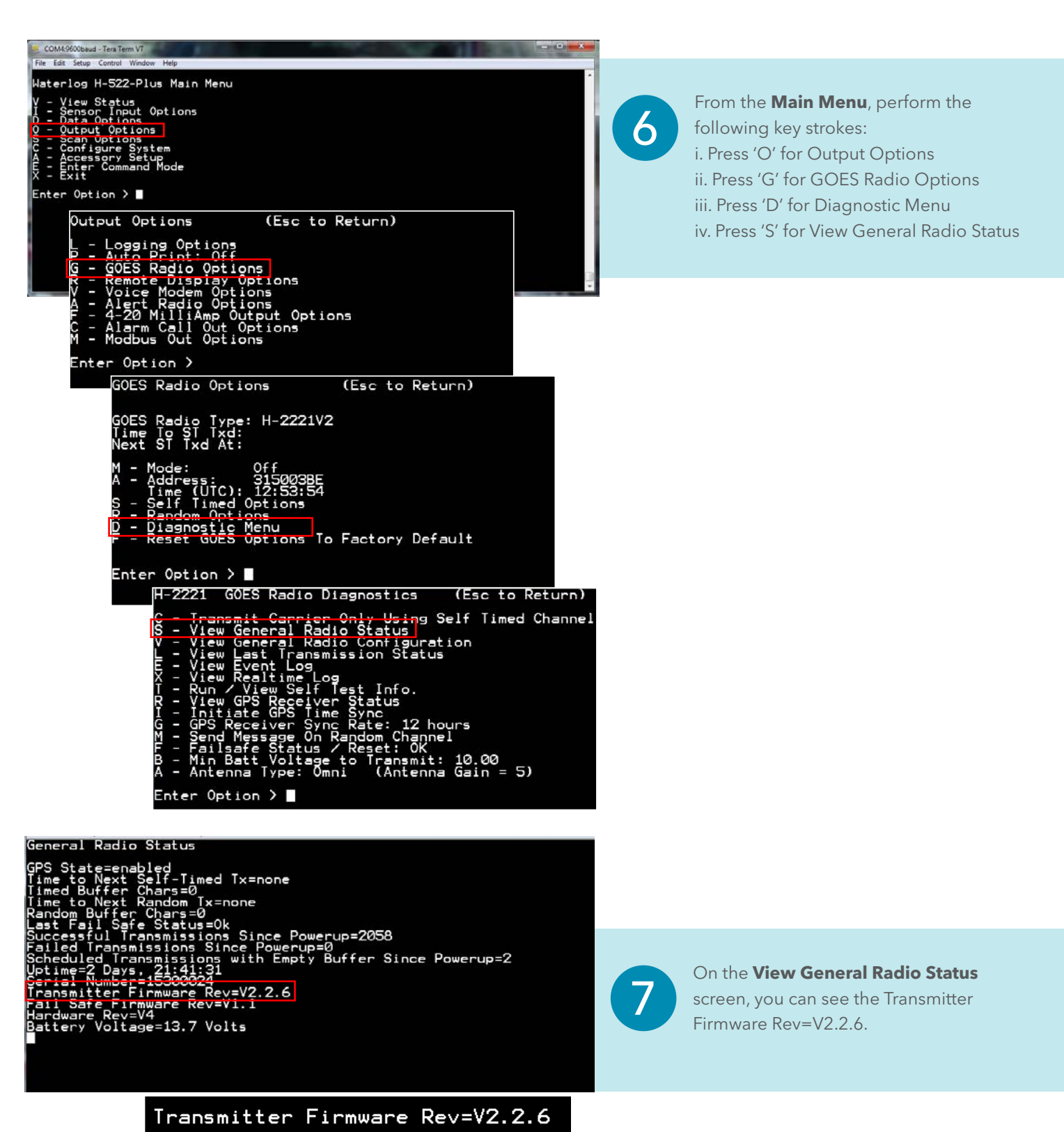

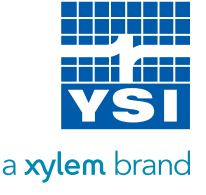

#### **Verify the GPS Sync**

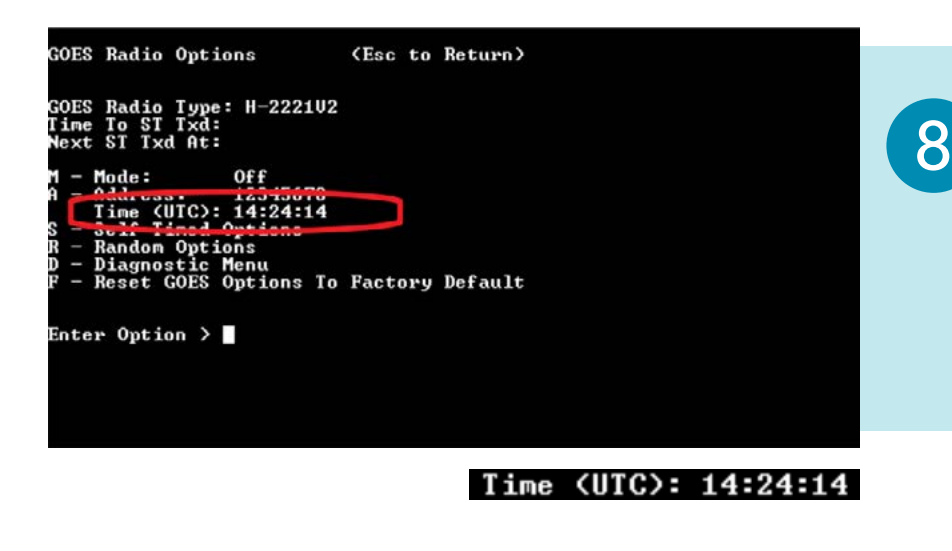

Press the Esc key twice to return to the GOES Radio Options screen; here you can check that **Address** is correct and that the **Time** is showing the correct UTC. \**If sync has not yet occurred; Time will read 00.00.00. Sync may take up to 20 minutes after the datalogger is powered on.*

#### **GPS Receiver Status**

ast GPS Sync=10/31/2018 14:23:44 dra cincle CDMS)=39 47' 14" N<br>Longitude (DMS)=39 47' 14" N<br>Longitude (DMS)=83 54' 7" W<br>Satellites in view=10<br>Satellites in view=10<br>COES West azimuth/elevation=242.69/20.73<br>GOES East azimuth/elevation=242.69/20.73<br>Differenc

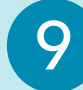

From the **GOES Radio Options** screen, press 'D' for Diagnostic Menu, then press 'R' for View GPS Receiver Status, and confirm that the Last GPS Sync date and time is correct.

### Last GPS Sync=10/31/2018 14:23:44

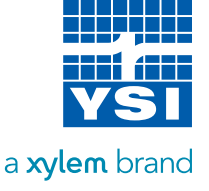

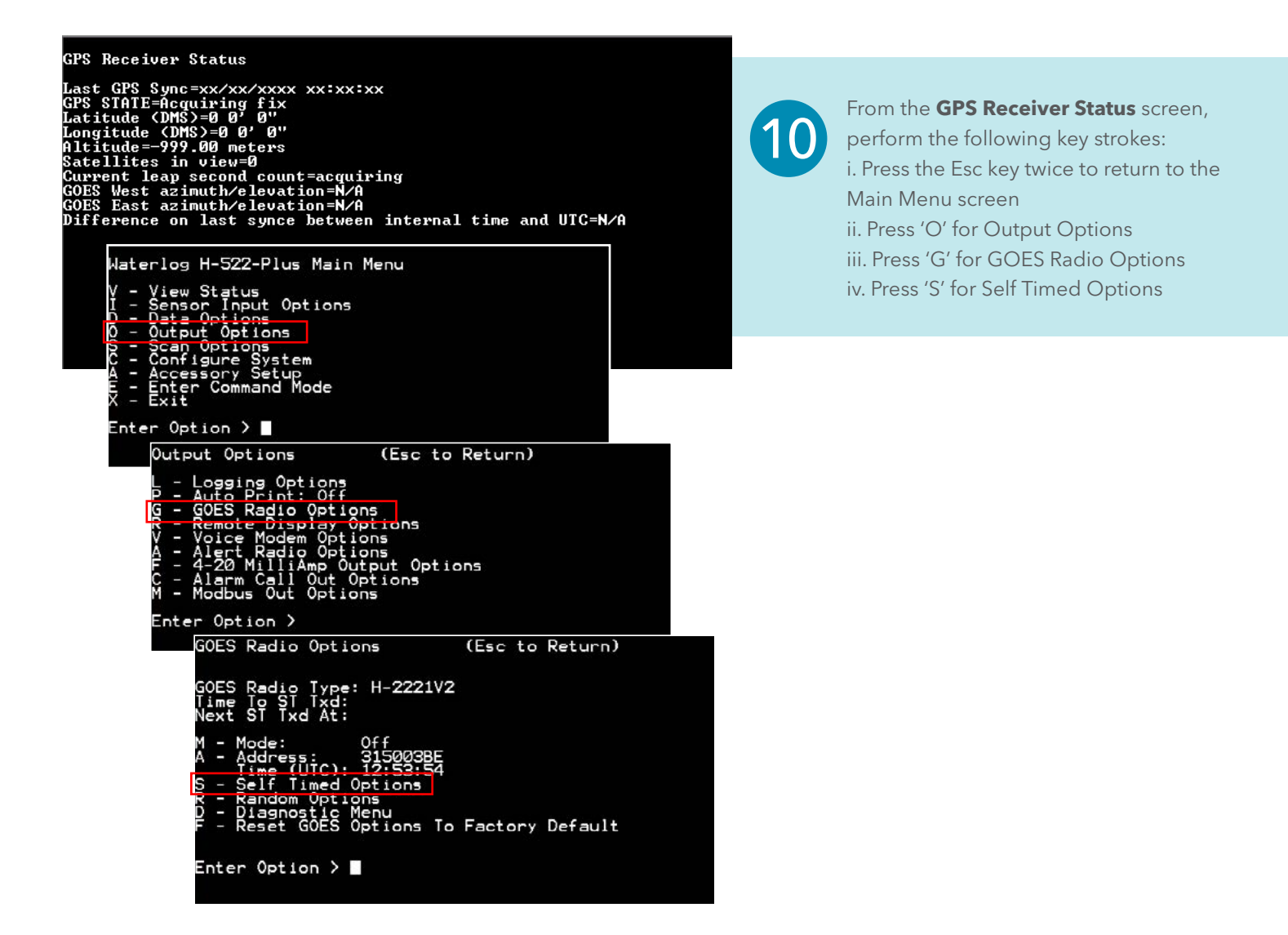

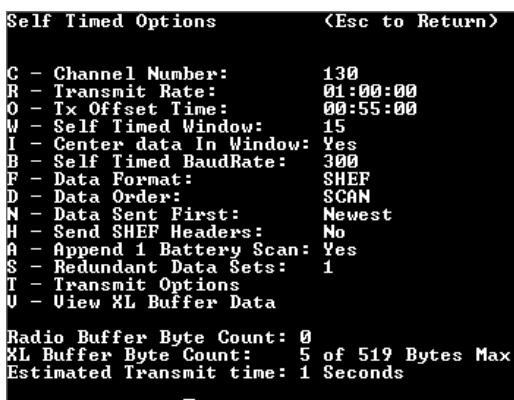

Enter Option  $\mathcal{b} \square$ 

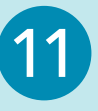

Verify that the Self Timed settings are correct, then press Esc to return to GOES Radio Options.

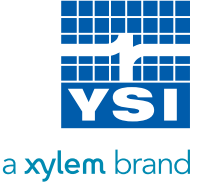

18

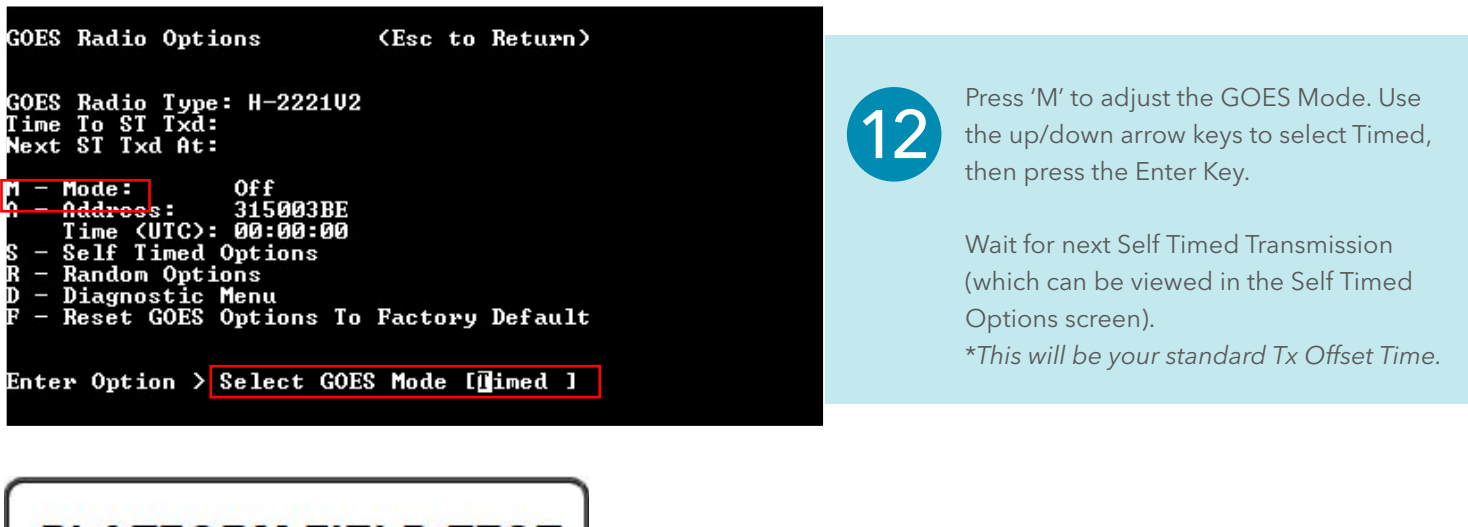

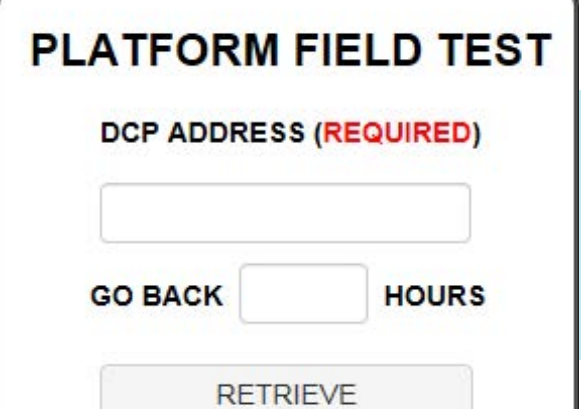

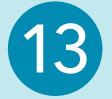

At this point you should be able to see your transmitted data. One way to do this is to view the transmitted data at the following URL: **[https://dcs1.noaa.gov/account/fieldtest](https://dcs1.noaa.gov/Account/FieldTest)**

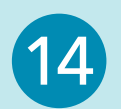

After confirming the transmission, you can simply close the program and disconnect the cables.

### **For more information:**

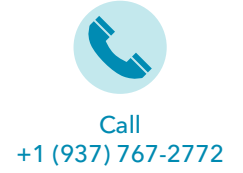

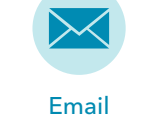

info@ysi.com

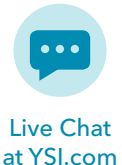

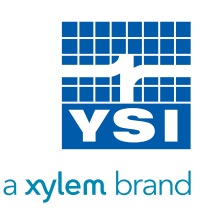

YSI, a Xylem brand 1725 Brannum Lane Yellow Springs, Ohio 45387 Tel +1.937.767.7241 info@ysi.com